# To set up Multifactor Authentication

- Open a Web Browser
- In the Url bar, type https://microsoft365.com (red arrow)
- Click on Sign In (yellow arrow)

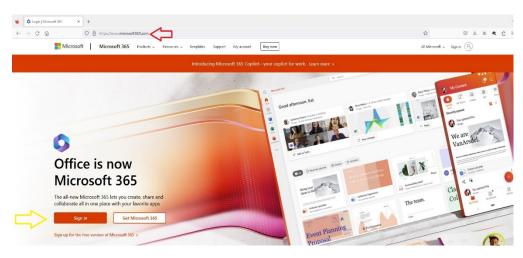

- Put in your full email address (ex. <u>username@jscc.edu</u>) (red arrow)
- Click next (yellow arrow)

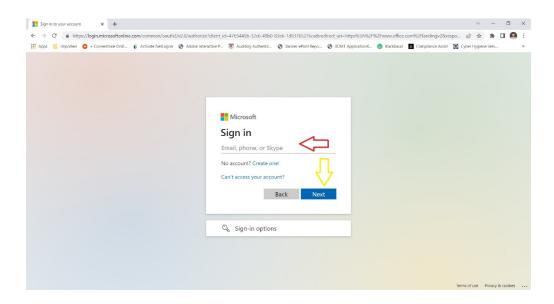

- Put in the password for your JSCC account (red arrow)
- Click the Sign in button (yellow arrow)

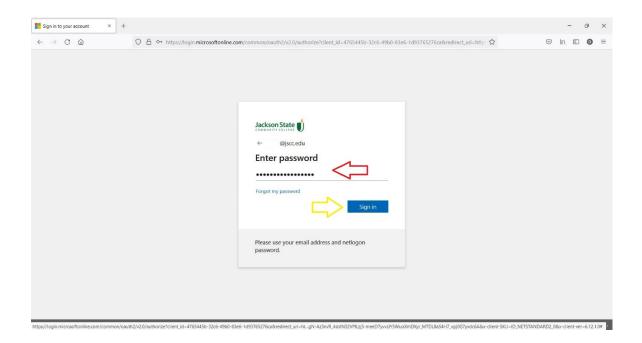

Click the next button (yellow arrow)

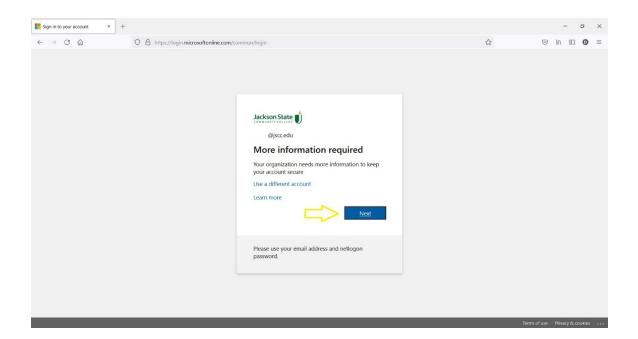

There are two methods for MFA – Choose which one you are planning to do and install according to the directions for your choice below.

- Authentication by mobile app
- Authentication by phone/text

### **Option One: AUTHENICATE BY MOBILE APP**

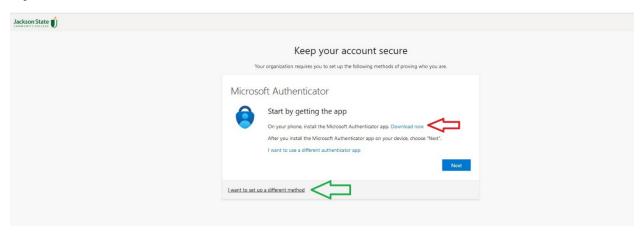

- To set up MFA using the app click the "Download now" link (Red Arrow)
- To set up MFA using the text message click the link "I want to use a different method" (Green Arrow)

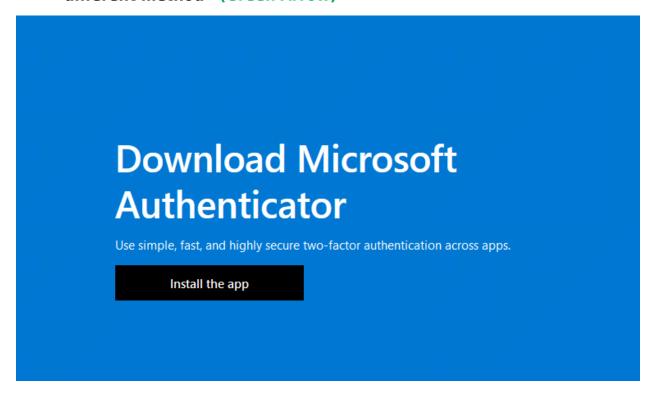

- Click on "Install the app" (Black box)
- A popup of a **QR Scan code** will come on the screen ( image below)

#### Get the app on your phone

Scan the QR code with your Android or IOS mobile device.

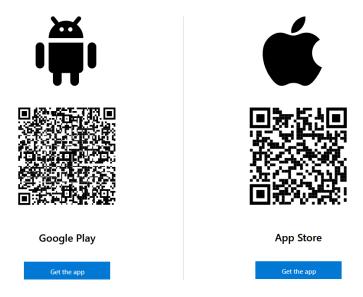

Choose "Get the app" based on the type of phone you have.

# The Next Steps you MUST DO ON YOUR PHONE

- Once the app is installed you will need to OPEN
- Scan the QR code that flashed to your desktop screen.
- In the app if a six-digit code pops up then you will choose NEXT on the QR Code screen (see third image) (yellow arrow)

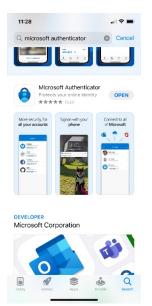

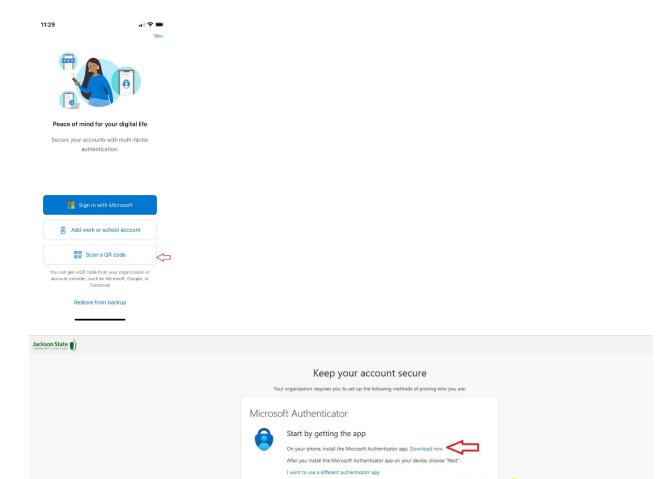

Click the next button (yellow arrow)

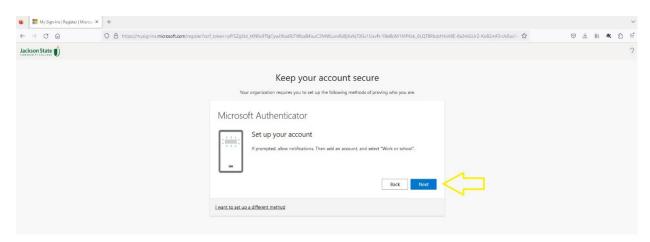

I want to set up a different method

• Click the next button (yellow arrow)

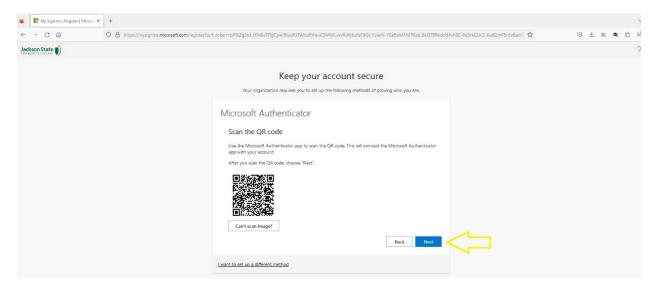

## You will have to change your password once MFA is set up.

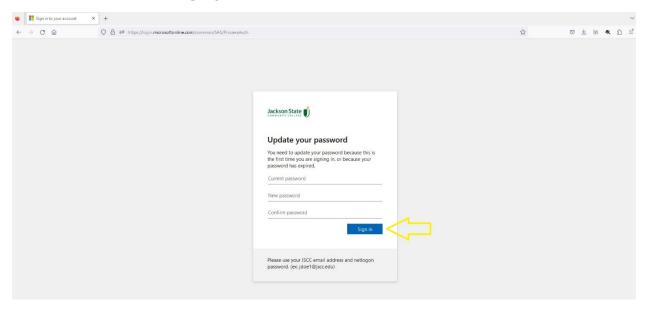

# Option Two: AUTHENICATE BY PHONE/TEXT

- When you choose "I want to use a different method", the image below comes up.
- Click Confirm (Blue Box)

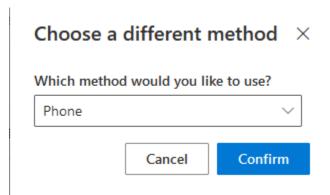

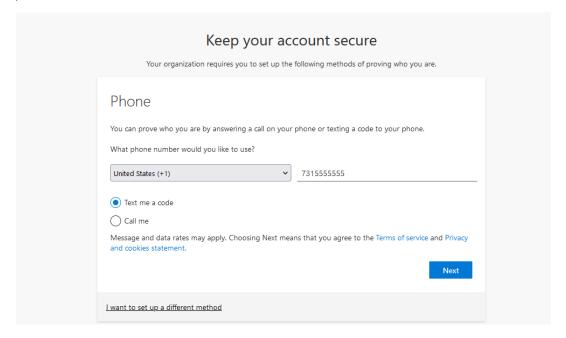

- Enter phone number starting with area code and no dashes.
- Choose either Text me a code or Call Me
- Click Next

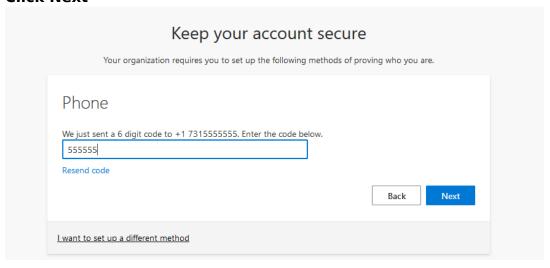

- Enter the code that is sent to your phone into the box
- Click Next
- Your MFA should be set up when you see the DONE screen.
- Change Password on First-time logging in and click Sign in button (yellow arrow)

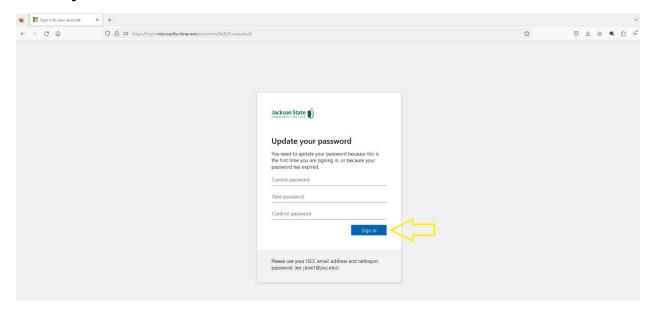